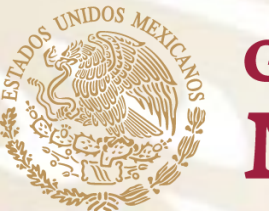

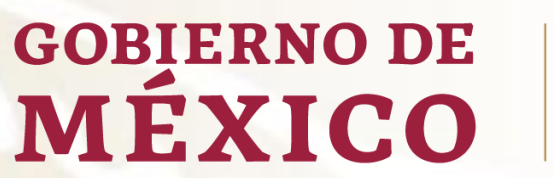

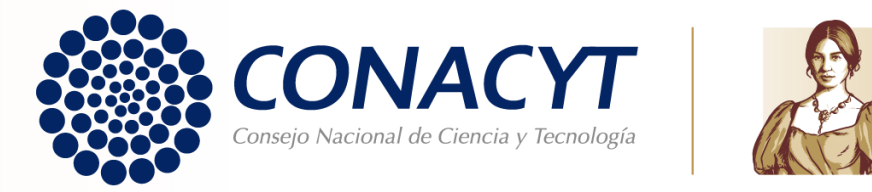

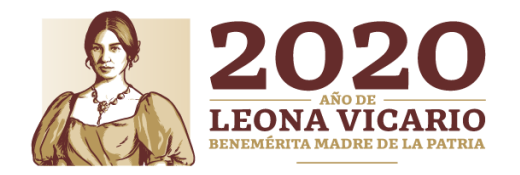

# **Guía para obtención de Carta de Reconocimiento**

# Becas Nacionales Convocatorias a partir del 2018 (MIIC)

# **CARTA DE RECONOCIMIENTO**

Documento que se expide a petición del becario por el cual se hace constar que cumplió con el objeto para el cual se le otorgó la beca, lo que implica también que no tiene adeudos con Conacyt.

Antes de iniciar su proceso de solicitud de Carta de Reconocimiento, le pedimos tener preparada la siguiente documentación:

- **Título:** debe contener fecha que se confiere el grado académico. Ambos lados (una hoja por cada cara) o;
- **Acta de examen:** hoja membretada y sellada, cuantas hojas contenga, debiendo contener la fecha que se sustenta el grado o;
- **Constancia Exención de Examen:** indicando los datos generales de su grado académico y fecha en que se le confiere, en hoja membretada, sellada y firmada.

\*Si se tituló por alguna modalidad en la que no se expida acta de examen, se le solicitará documentación diferente, para conocerla es necesario que escriba al correo: [liberaciondebeca@conacyt.mx](mailto:liberaciondebeca@conacyt.mx)

Toda la documentación debe estar escaneada a color, en tamaño carta y en formato PDF, con un tamaño menor a 2 MB.

# **PROCEDIMIENTO**

Para ello es necesario que ingrese desde **Google Chrome** a la siguiente liga:

<https://www.conacyt.gob.mx/index.php/el-conacyt/servicios-en-linea>

En el siguiente apartado, en acceso al sistema ingrese con su usuario y contraseña (CVU):

Becas Nacionales / en el Extranjero

Ingreso Sistema PeopleSoft

- · Becas al extranjero
- · Becas nacionales
- · Becas mixtas
- · Becas de consolidación

Acceso al Sistema

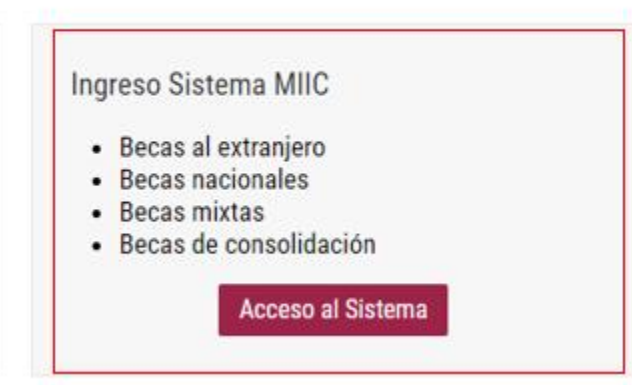

- Insertar usuario y contraseña
- Seleccionar casilla "No soy un robot"
- Seleccionar Entrar

#### **O GOBIERNO DE**

#### CONACYT

A > Inicio > Acceso a las aplicaciones CONACYT

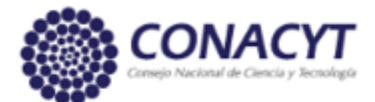

# Sistema de becas

Tus datos personales están protegidos. Consulta nuestras Políticas de Privacidad y manejo de datos personales. ¡Aquí!

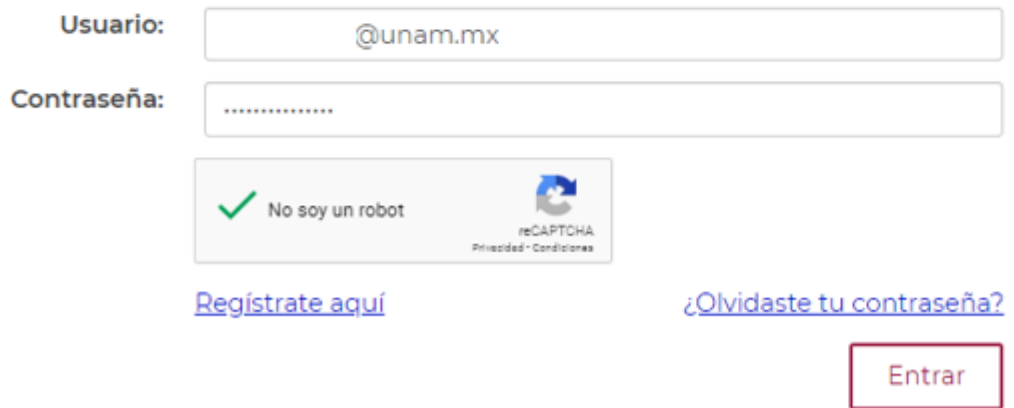

- En esta sección deberá aparecer como rol de participación "Solicitante"
- Seleccionar casilla continuar

En la parte superior derecha seleccionar la opción "Conclusión" y enseguida la opción "Conclusión de Beca"

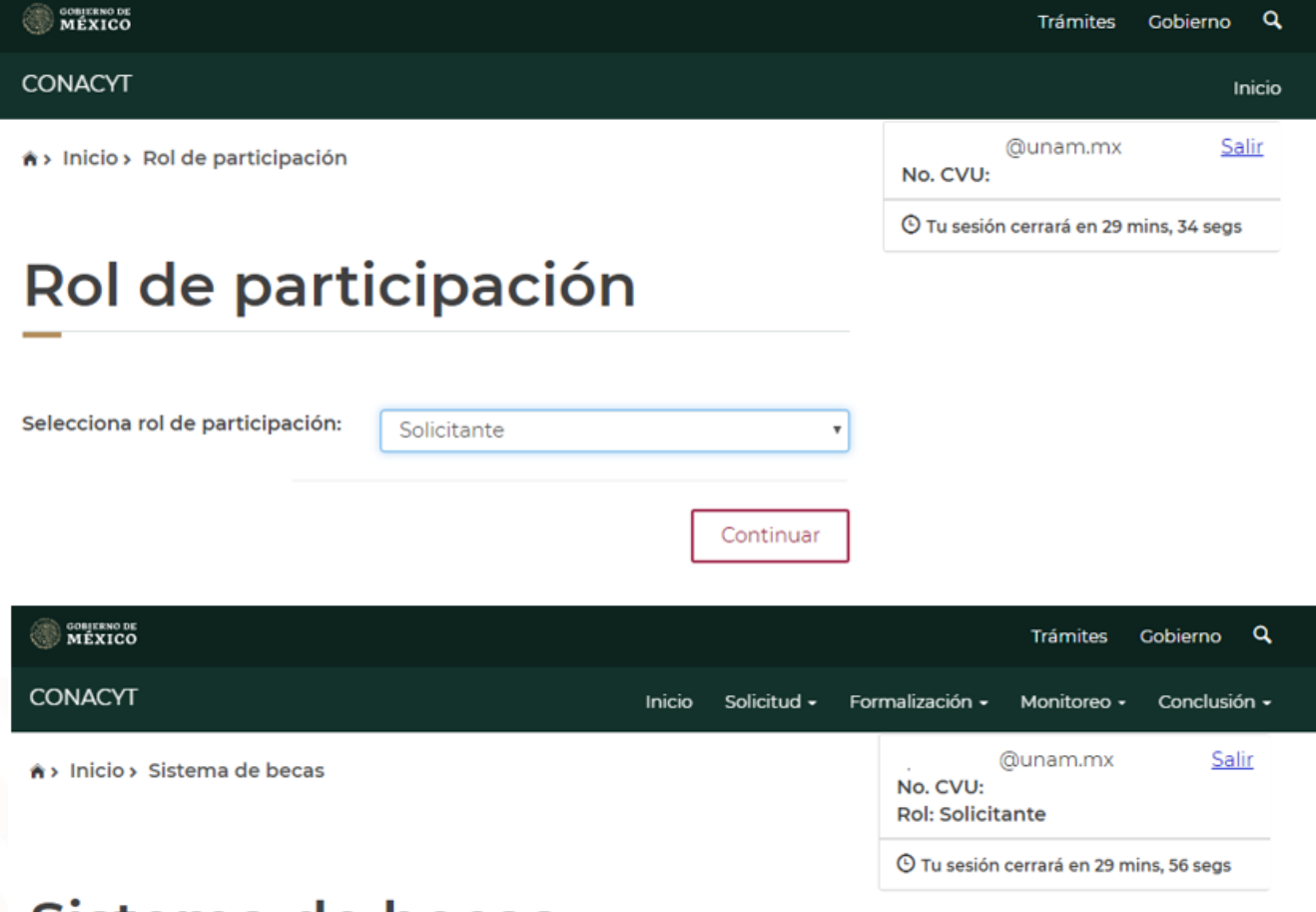

## Sistema de becas

#### Aquí encontrarás los siguientes trámites

- · Beca CONACYT de Posgrado en México
- · Beca CONACYT de Posgrado en el Extranjero
- · Carta de Reconocimiento, conclusión de la Beca

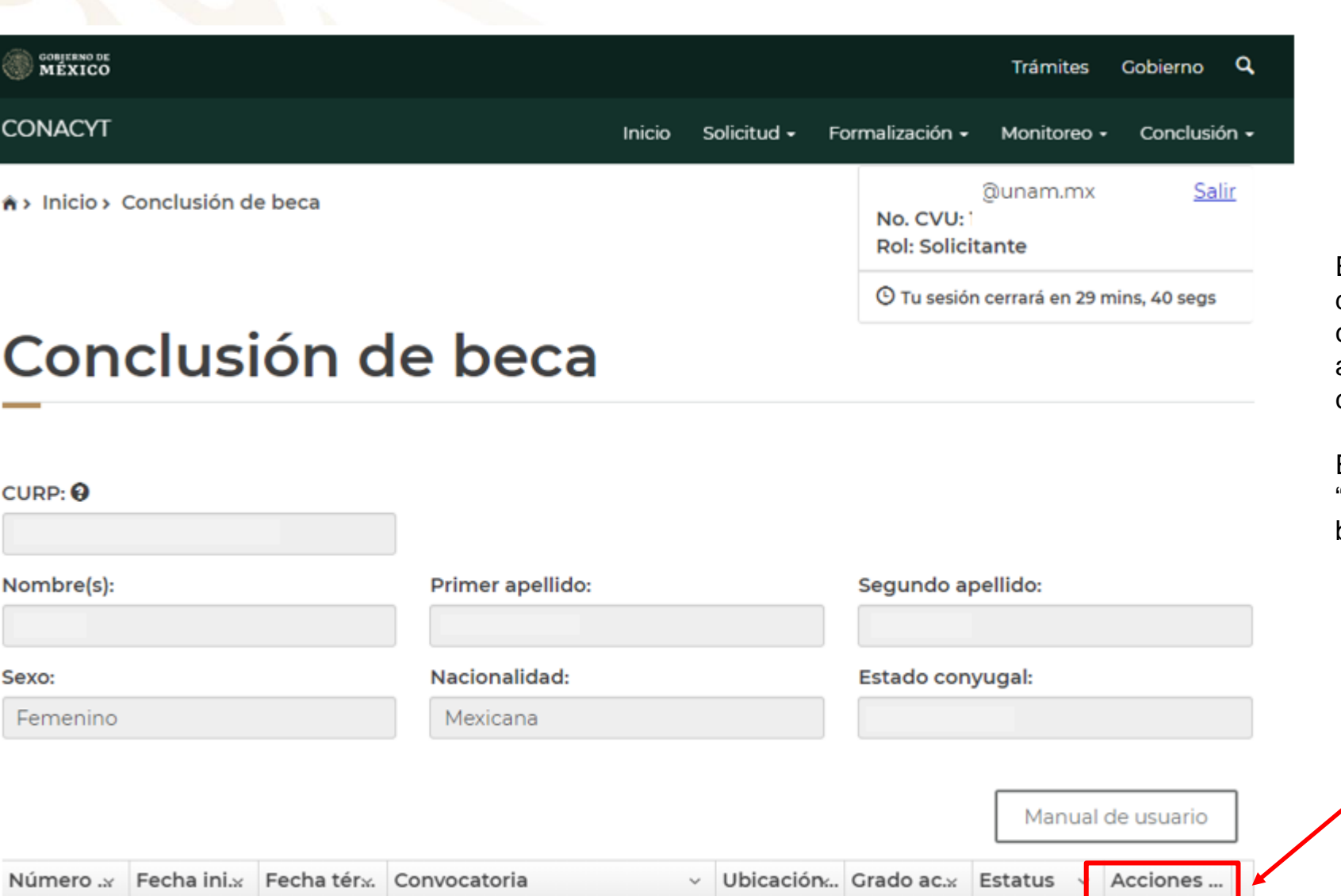

01/sep/2018 28/feb/2019 Estancias Sabática al Extranjer... Extranjero Licenciat... BAJA

#### **INSTRUCCIONES**

En esta sección deberán aparecer los datos que previamente usted ingresó cuando solicitó su beca (CURP, nombre, apellidos, sexo, nacionalidad y estado conyugal)

En la parte inferior derecha, en la sección "Acciones", seleccionar el lápiz que brinda la opción de "Solicitar Conclusión".

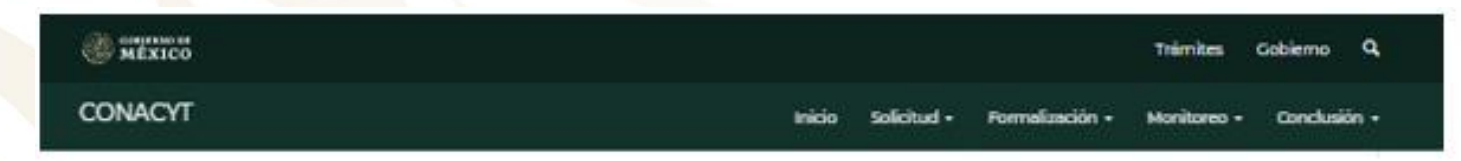

## Carta de conclusión

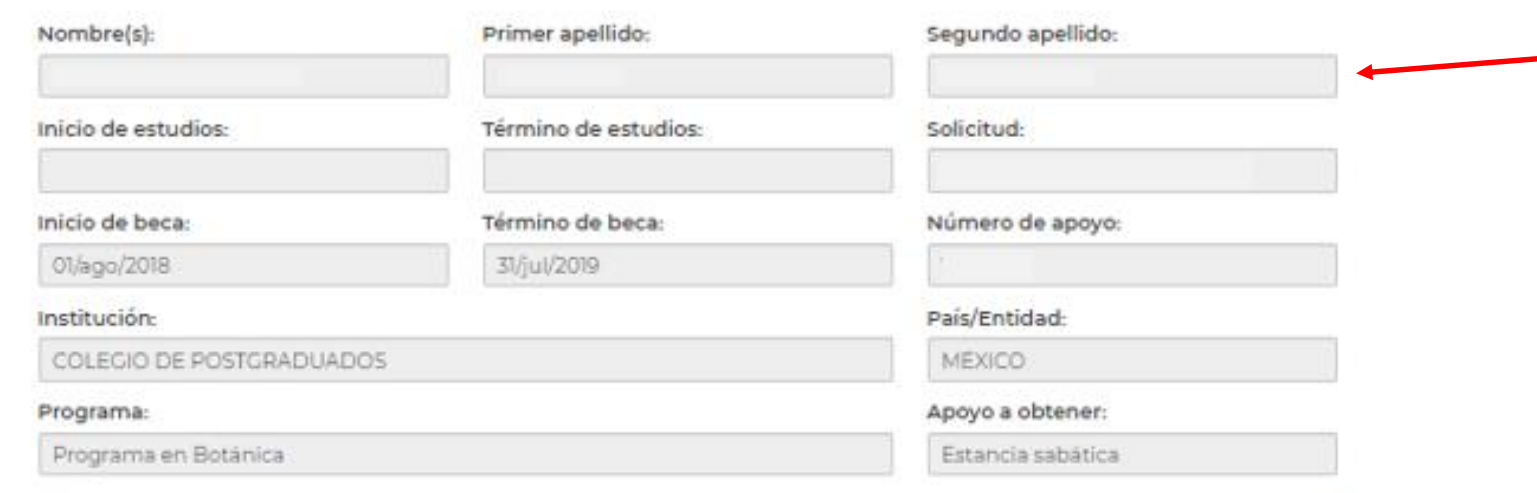

Al cumplir con el objeto de la beca, el interesado deberá solicitar:

Carta de reconocimiento. Documento que se expide a petición del Exbecario por el cual se hace constar que cumplió con el objeto para el cual se le otorgó la beca, lo que implica también que no tiene adeudos con CONACYT.

De no haber cumplido con el objeto de la beca, el interesado deberá solicitar:

Carta de no adeudo. Documento expedido por el CONACYT a solicitud de parte para acreditar que el becario cuya beca fue suspendida, cancelada con término anticipado o no fue ejercida, ha quedado liberado de responsabilidades económicas frente al CONACYT. Es requisito para solicitar apoyos posteriores en cualquier programa del Consejo.

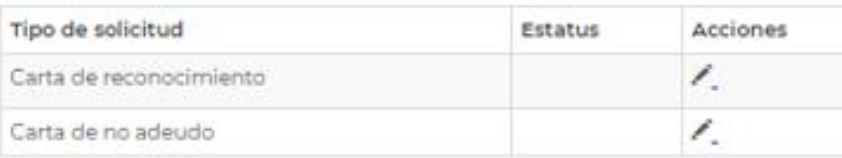

- En esta sección deberán aparecer los datos correspondientes a su solicitud de beca, favor de verificarlos con detenimiento.
- En la parte "Tipo de solicitud", seleccionar el lápiz que se encuentra en la opción "Carta de Reconocimiento". Seleccionar "Solicitar"

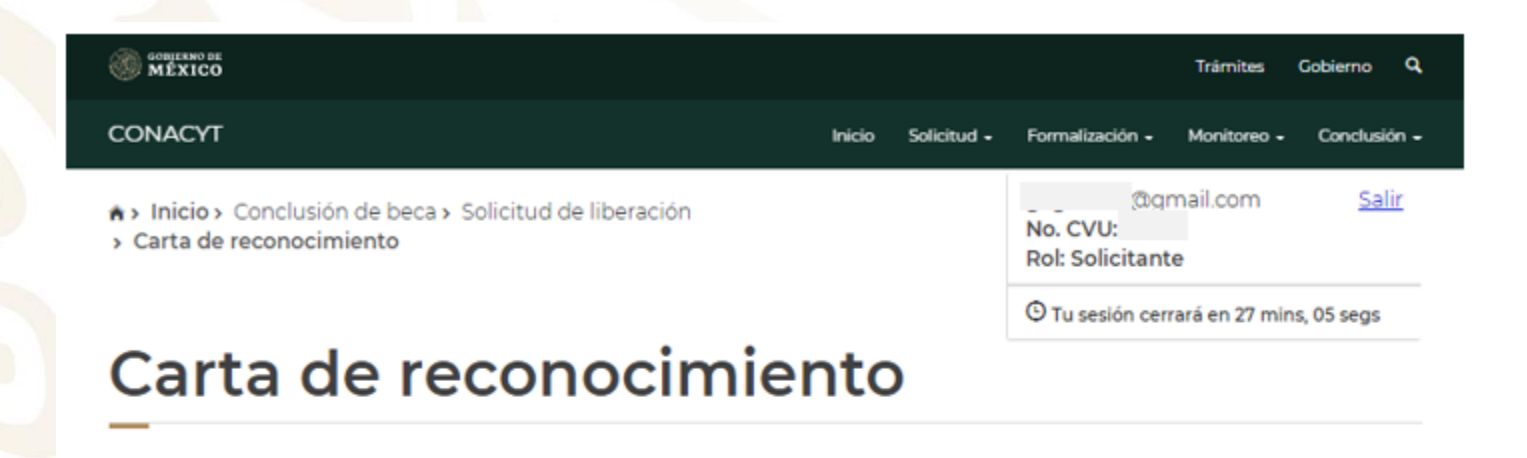

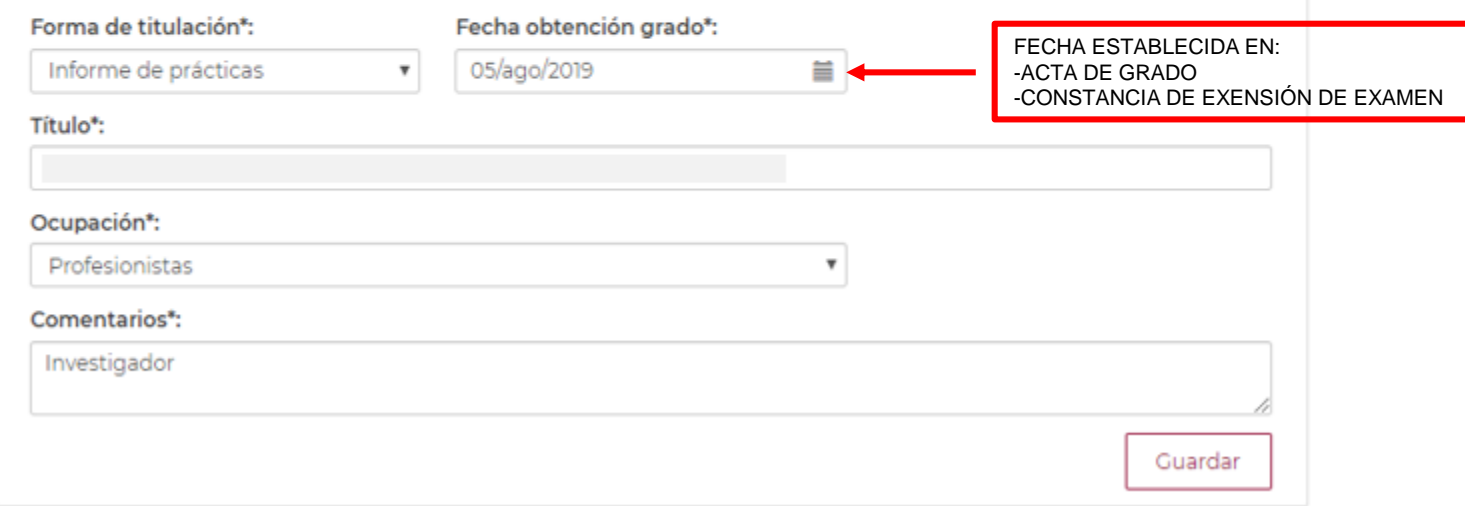

Completar todas las secciones:

Forma de titulación.

Fecha de obtención del grado: fecha en la que se le confiere el grado.

Título: nombre de su Tesis, Tesina o Trabajo Terminal..

Ocupación: Estudiante/profesionista

Comentarios: Incluir algún comentario sobre su experiencia.

Al finalizar seleccione "Guardar".

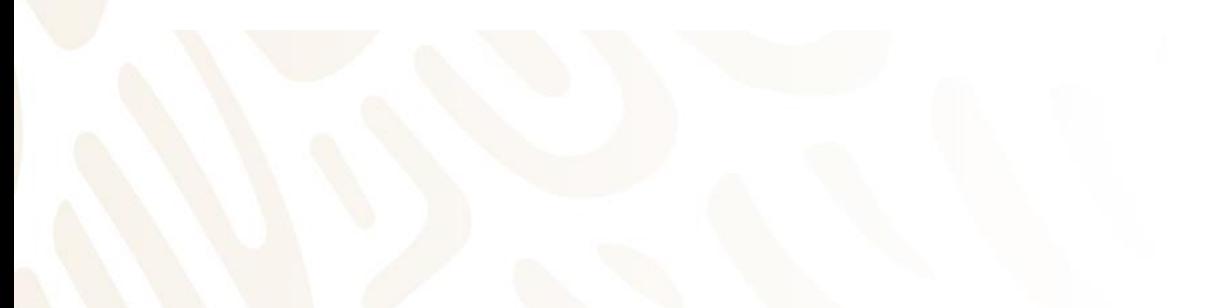

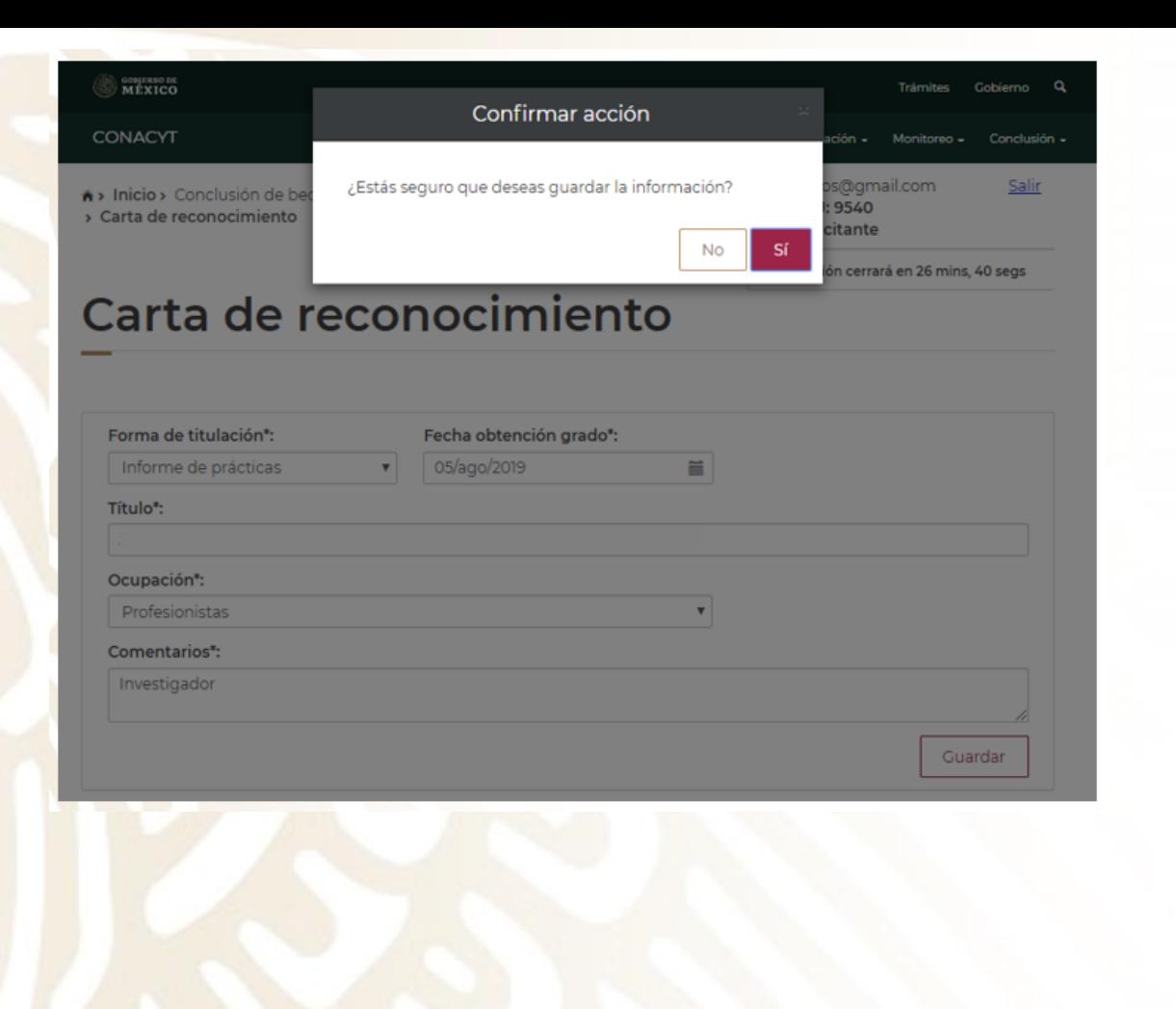

- Después de seleccionar la opción "Guardar", aparecerá un cuadro de diálogo donde se deberá "Confirmar acción". Seleccionar "Sí".
- Deberá aparecer el mensaje que la operación se realizó con éxito.

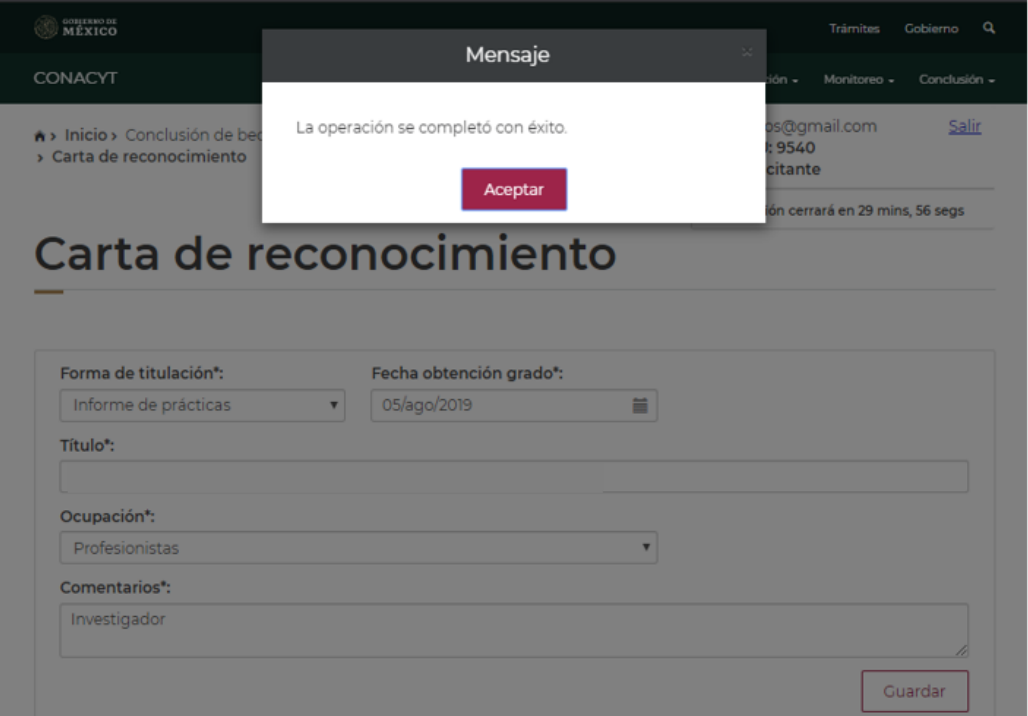

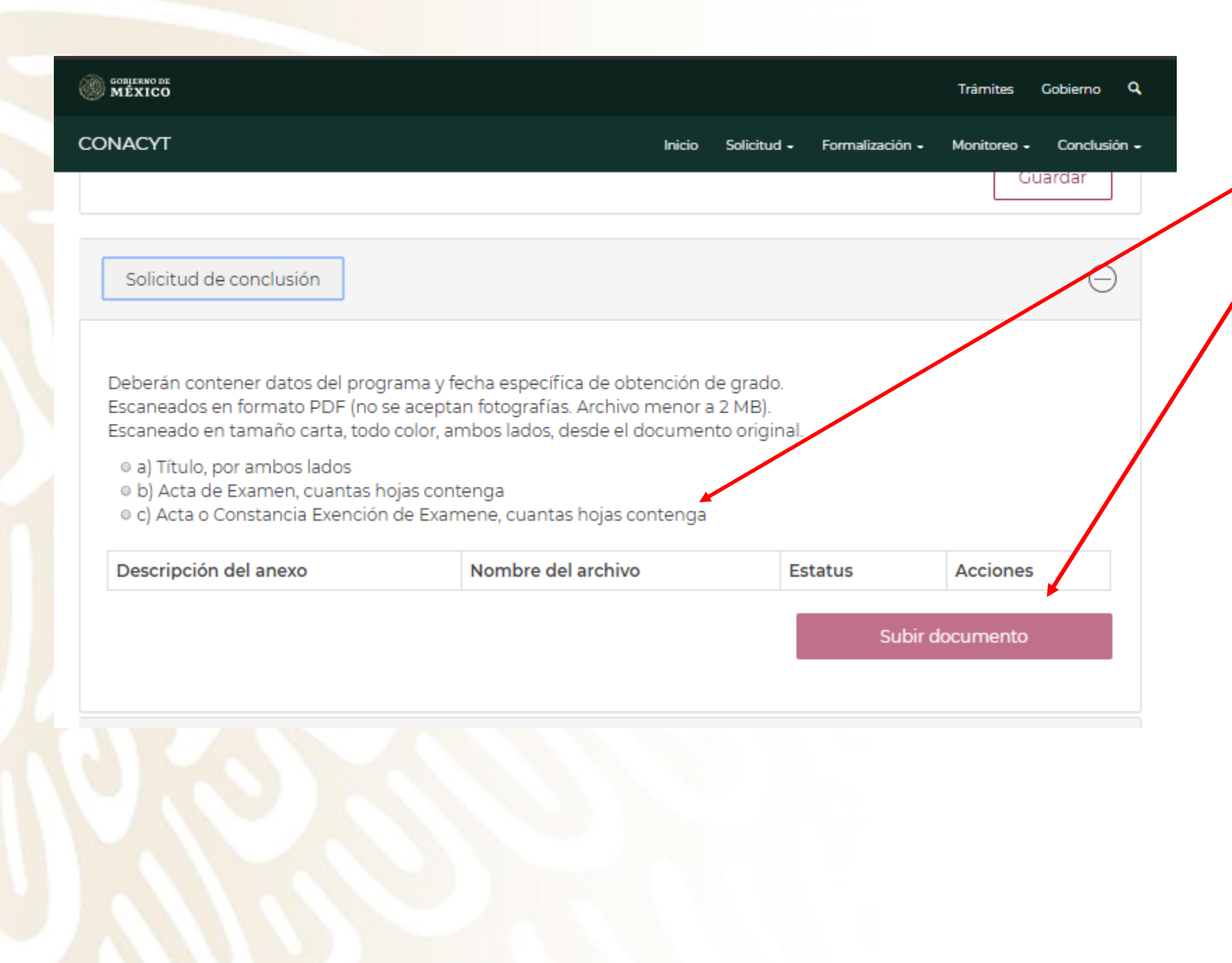

- Seleccionar la opción que corresponda, conforme al documento que ingresará.
- Seleccionar la opción "Subir documento".
- Deberá de elegir el documento que avala la obtención del grado para la Institución y Programa que se otorgó el apoyo. Deberá estar en formato PDF y pesar menos de 2 MB. (ver siguiente diapositiva)

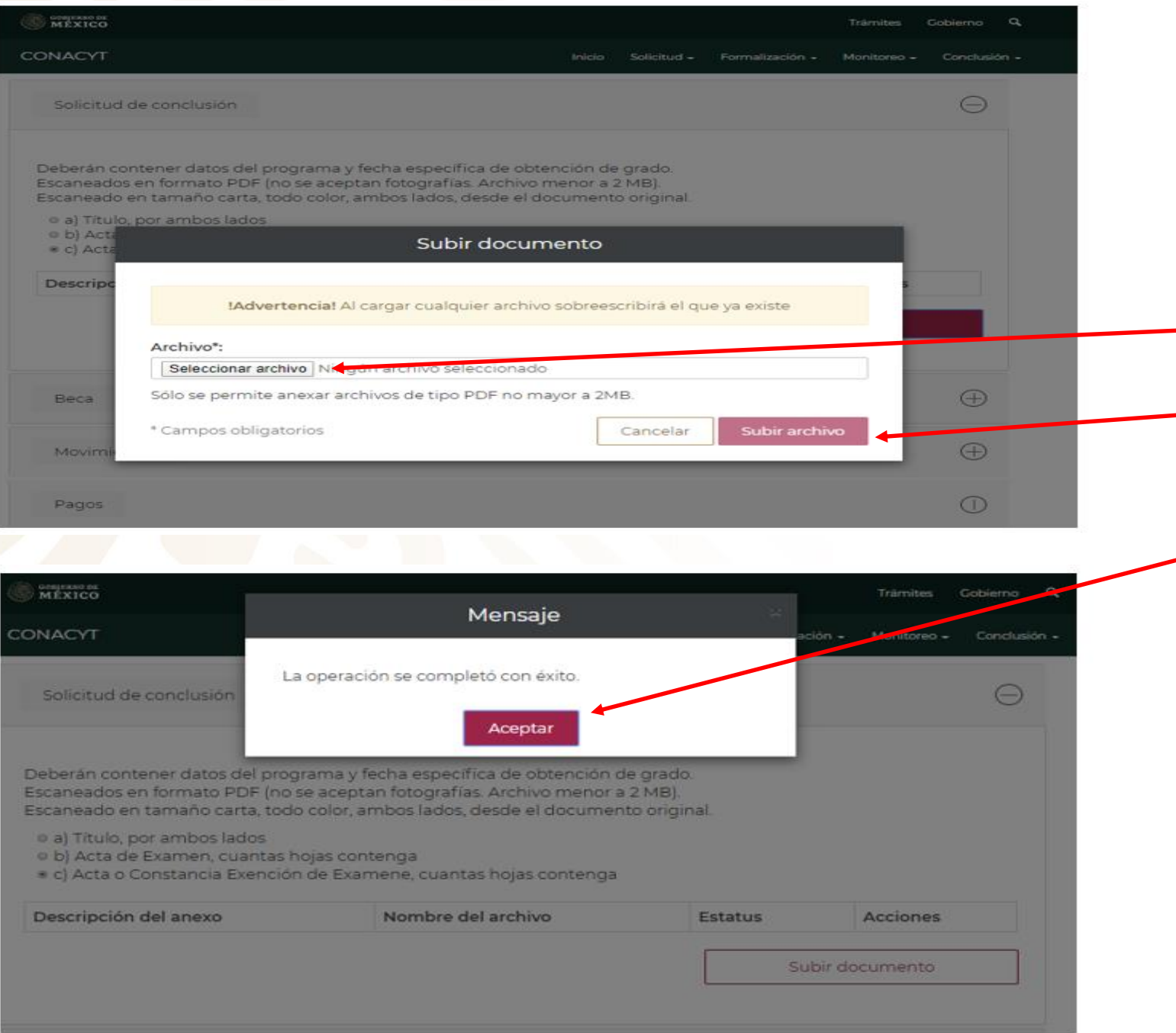

- "Seleccionar archivo": Seleccionar el archivo que avale la obtención del grado.
- Seleccionar la opción "Subir archivo"
- Si el proceso se hizo correctamente y el documento cumple con las características de formato y tamaño aparecerá éste mensaje.

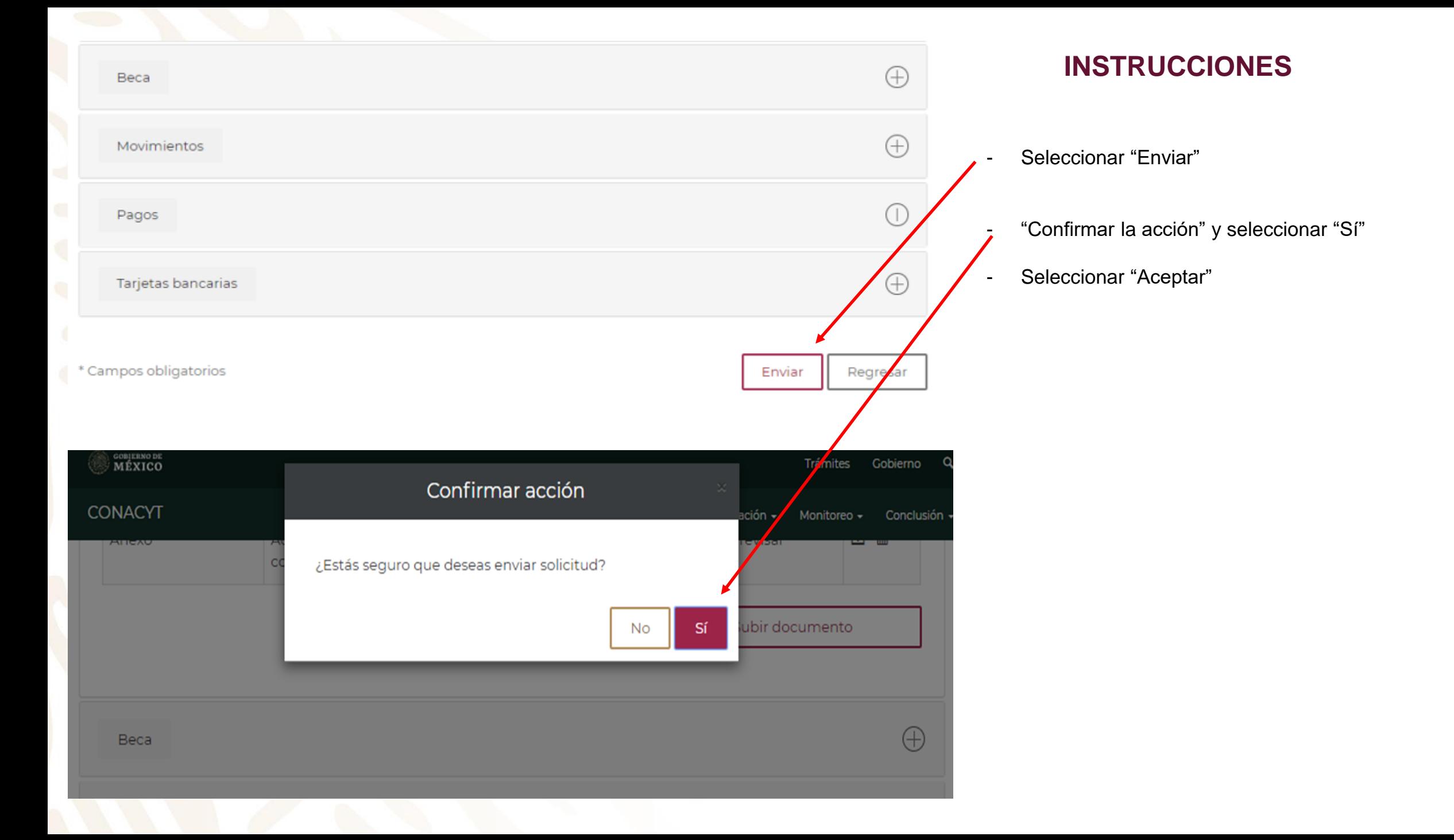

- Seleccionar "Aceptar"

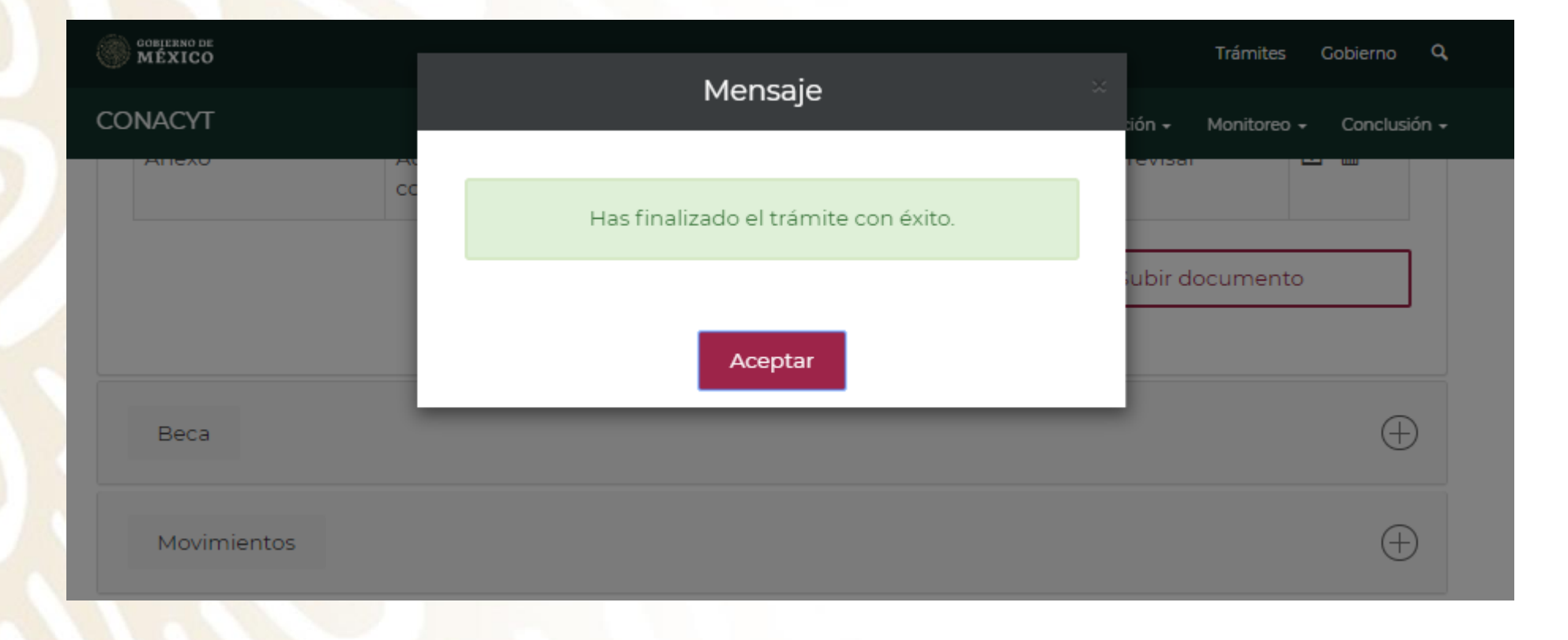

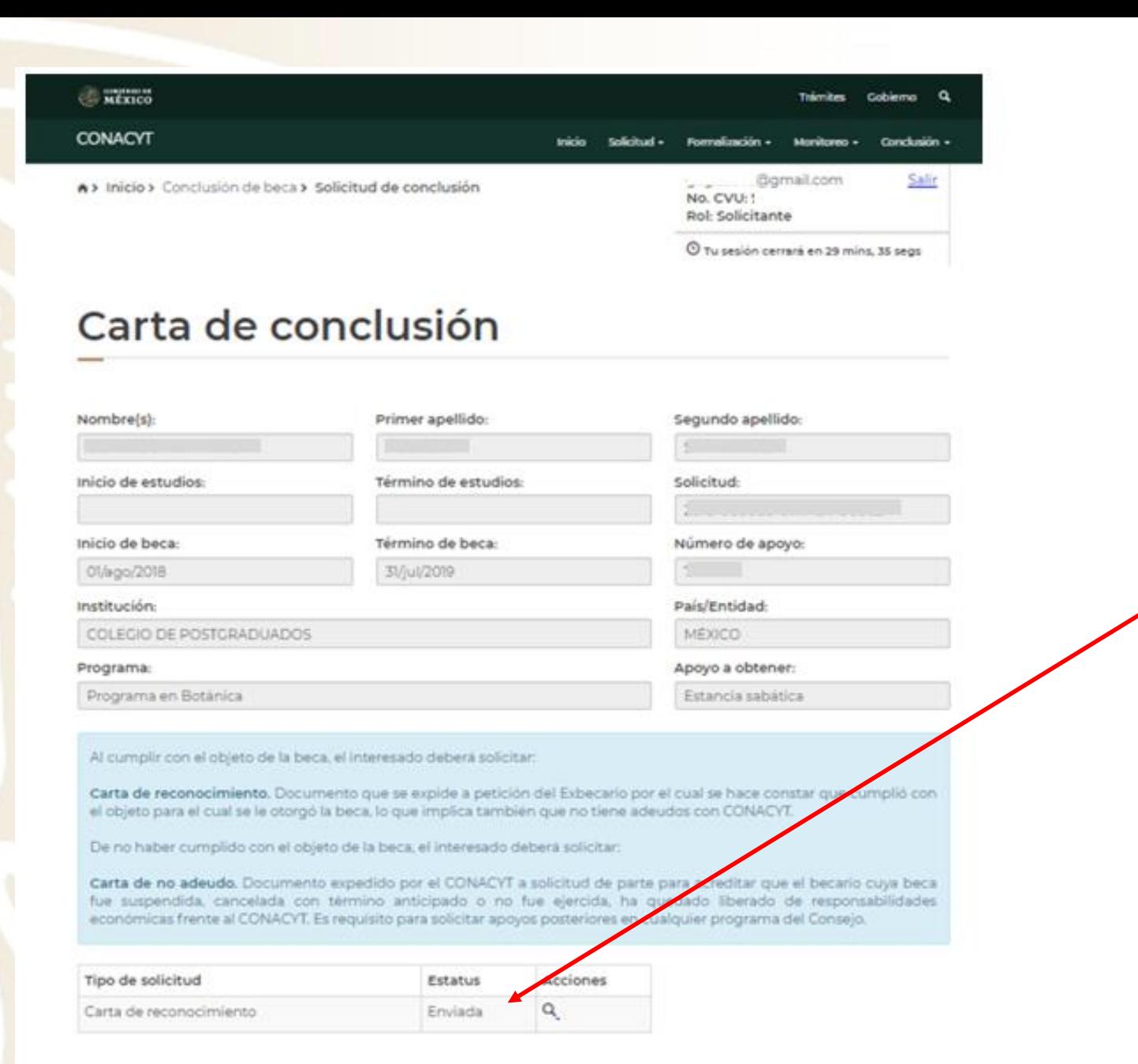

- Si el trámite quedo correctamente concluido,

debe decir: "Enviada"

# .mx

#### Estimado(a):

Su Solicitud ha sido enviada correctamente.

Su No. de su Solicitud es:

El trámite de su solicitud es de 30 días, le pedimos conservar el número asignado y ante cualquier comunicación referente a su trámite nos refiera su número de solicitud y estatus de la misma.

Atentamente Subdirección de Exbecarios

En caso de duda aclaración o sugerencia le pedimos contactaros por la dirección de correo electrónico: liberaciondebeca@conacyt.mx

#### .mx

#### Carta de Reconocimiento:

Se requiere el comprobante de obtención de grado, exclusivamente, deberá adjuntar Título, por ambos lados (por su denominación en el extranjero, Diploma) o, Transcript, cuantas hojas contenga o Título Sustitutorio. Los documentos mencionados deberán contener todas las firmas, sellos, datos del programa y fecha específica de obtención del grado. Deberán contener el "Apostille" del país de origen y en caso de ser necesario se requerirá la traducción.

Los documentos a adjuntar en el sistema, necesariamente deberán ser escaneados en formato PDF (no se aceptan fotografías), y no ser mayores a 2MB, (de ser mayores el sistema no le permitirá adjuntar sus documentos y mostrará un error). El escaneo de los documentos deberá realizarse a color, ambos lados, desde el documento original.

#### **INSTRUCCIONES**

- Una vez concluido el trámite recibirá el siguiente correo.

**MOVER @ MÉXICO** 

# **Directorio**

# liberaciondebeca@conacyt.mx

Liliana González García ext. 1313 [ligonzalez@conacyt.mx](mailto:ligonzalez@conacyt.mx)

Monsserrat Benítez Pérez ext. 1203 [monsserrat.benitez@conacyt.mx](mailto:monsserrat.benitez@conacyt.mx)

Ana Alonso Nava ext. 1239 [aalonso@conacyt.mx](mailto:aalonso@conacyt.mx)

Marisol Ordaz Martínez Ext. 1228 [mordazma@conacyt.mx](mailto:mordazma@conacyt.mx)

Yaris Ana Luisa Cruz Ortega ext. 1502 [ycruz@conacyt.mx](mailto:ycruz@conacyt.mx)

Alejandro de Jesús Briones Peña Conclusión de Becas CONACYT-SENER ext. 1517 [fidex@conacyt.mx](mailto:fidex@conacyt.mx)

Angélica Vianney Aguilar Gutiérrez Jefa de Departamento ext. 1230 [angelica.aguilar@conacyt.mx](mailto:angelica.aguilar@conacyt.mx)

Horario de atención presencial y vía telefónica del Departamento de Exbecarios: 9:00 a 14:00 horas.